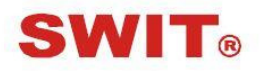

# SWIT Electronics Co., Ltd.

Model: S-1223H

21.5" Broadcast Studio LCD Monitor

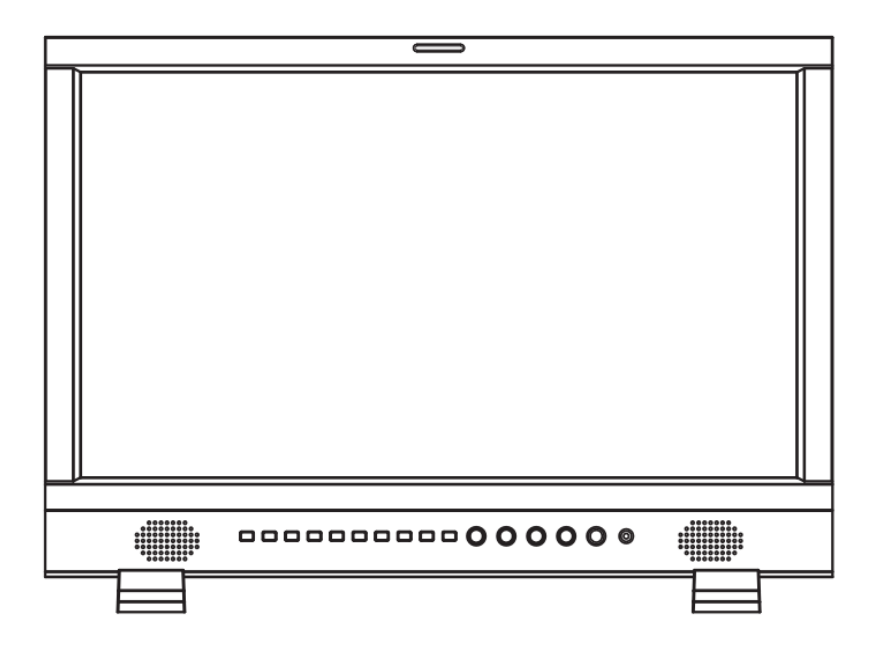

# User Manual

Ver: A.2

Please read this User Manual throughout before using.

### Preface

- 1. All internal technologies of this product are protected, including device, software and trademark. Reproduction in whole or in part without written permission is prohibited.
- 2. All brands and trademarks of SWIT Electronics Co., Ltd. are protected and other relative trademarks in this user manual are the property of their respective owners.
- 3. Due to constant effort of product development, SWIT reserves the right to make changes and improvements to the product described in this manual without prior notice.
- 4. The warranty period of this product is 2 years, and does not cover the following:
	- ⑴ Physical damage to the surface of the products, including scratches, cracks or other damage to the LCD screen or other externally exposed parts;
	- ⑵ The LCD dot defects are not over three;
	- ⑶ Any damage caused by using third-party power adaptors;
	- ⑷ Any damage or breakdown caused by use, maintenance or storage not according to the user manual;
	- ⑸ The product is disassembled by anyone other than an authorized service center;
	- ⑹ Any damage or breakdown not caused by the product design, workmanship, or manufacturing quality, etc;
	- $*$  Any sales personnel have no rights to provide additional warranty.
- 5. For any suggestions and requirements on this product, please contact us through phone, fax, Email, etc.

SWIT Electronics Co., Ltd. Address: 10 Hengtong Road, Nanjing Economic and Technological Development Zone, Nanjing 210038, P.R. China

Phone: +86-25-85805753

Fax: +86-25-85805296

Email: contact@swit.cc

Website: http://www.swit.cc

### **Warning**

1. In order to reduce the risk of fire and electrical shock, do not lay this product in rain or damp places.

2. Please keep away from the strong magnetic field; it may cause the noise of the video and audio signals.

### The power

1. Please use the power adapter provided or recommended by the manufacturer in order to avoid damage.

2. For a third party power adapter, please make sure the voltage range, supplied power, and polarity of power lead are fit.

3. Please disconnect the power cable under the following situations:

(A). If you do not operate this monitor for a period of time;

(B). If the power cable or power adaptor is damaged;

(C). If the monitor housing is broken.

### The monitor

- 1. Please don't touch the screen with your fingers, which would probably deface the screen.
- 2. Please don't press the screen; the LCD is extremely exquisite and flimsy.
- 3. Please don't lay this product on unstable place.

### **Cleaning**

1. Please clean the screen with dry and downy cloth or special LCD cleanser.

2. Please do not press hard when cleaning the screen.

3. Please do not use water or other chemical cleanser to clean the screen. The chemical may damage the LCD.

# **Contents**

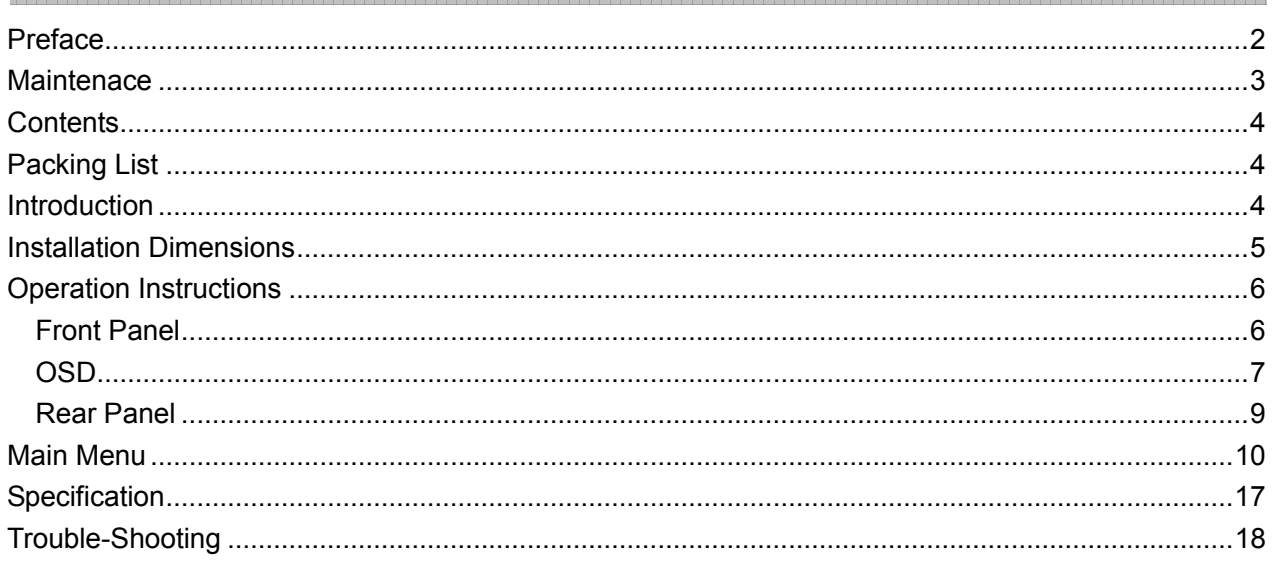

# Packing List

Standard Package:

- 1. Battery plate (V-mount or Gold mount option)
- 2. Desktop Stand Feet
- 3. Power adaptor + power cable

# Introduction

S-1223H adopts FFS LCD panel, with resolution 1920×1080 and wide viewing angle H178°/V178°. It supports 2 x 3GSDI (Level A/B), 1 x HDMI, 1 x CVBS, 1 x Y/Pb/Pr, 1 x VGA and 1 x analog audio input. It also supports 2 x 3GSDI, 1 x HDMI, 1 x CVBS and 1 x analog audio loop through output.

### Features:

- Support multiple Aspect Ratio and scan modes
- Support multiple Marker selection (Marker, Safety Area)
- **P** Powerful audio and video analysis functions
- Support multiple functions user-defined (Source ID, function keys, GPI)
- **Multiple power supply methods to meet different requirements**
- TSL UMD (RS485&RS232), Tally, GPI Control
- USB firmware upgrade
- Support 2K display
- Support green energy saving mode

# Installation Dimension

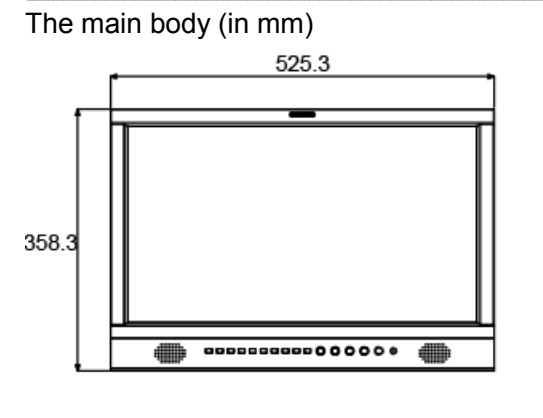

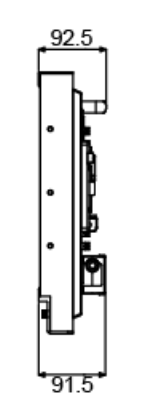

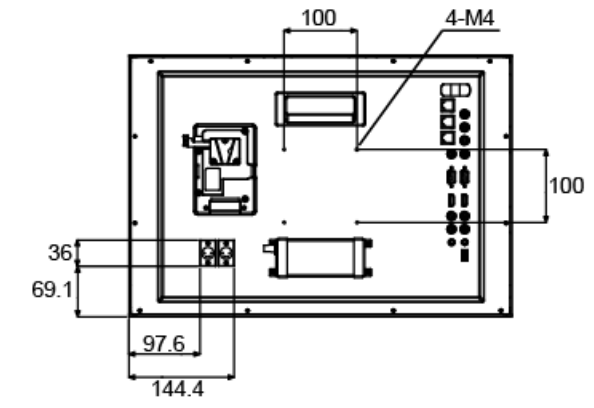

With desktop stand feet (in mm)

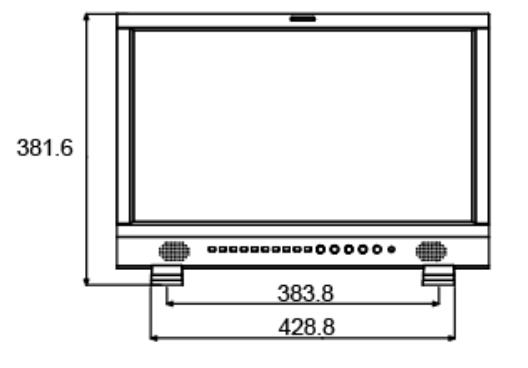

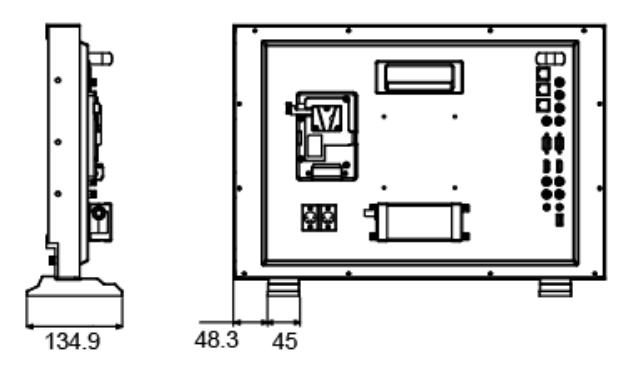

# For optional purchase

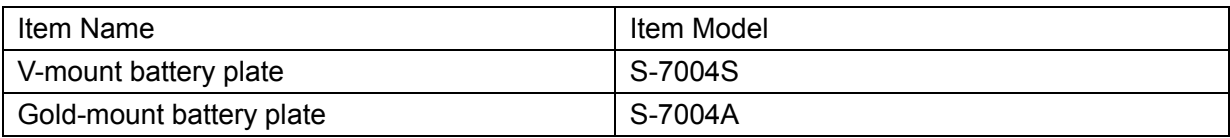

#### 1. Battery plate

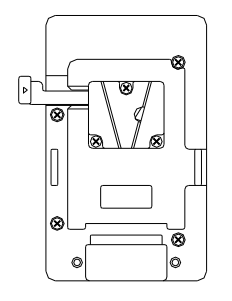

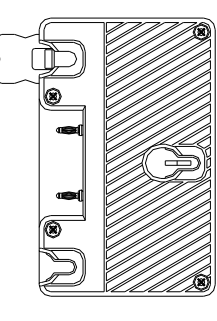

#### Installation

- $\mathbb{E}[\mathbb{F} \setminus \mathbb{F} \setminus \mathbb{F} \$ 
	- 2. Insert the DC cable of S-7004S/A into the hole, and plug onto the power socket inside the hole; see Fig (2).
	- 3. Fix the battery plate onto the rear panel by the supplied  $\frac{8}{10}$  screws; see Fig (3).

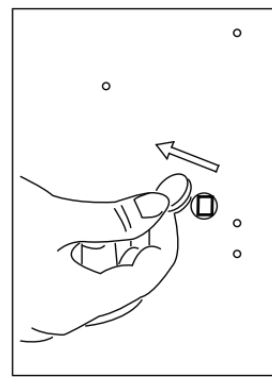

Fig (1) Fig (2) Fig (3)

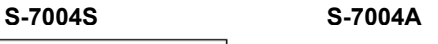

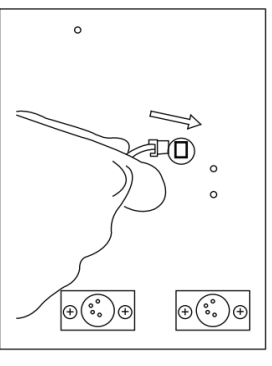

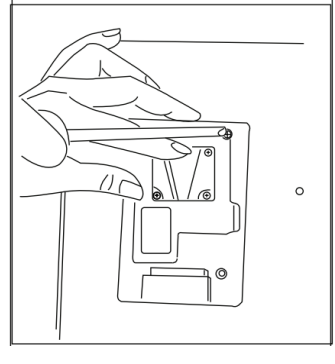

# Operation Instructions

### ·Front Panel

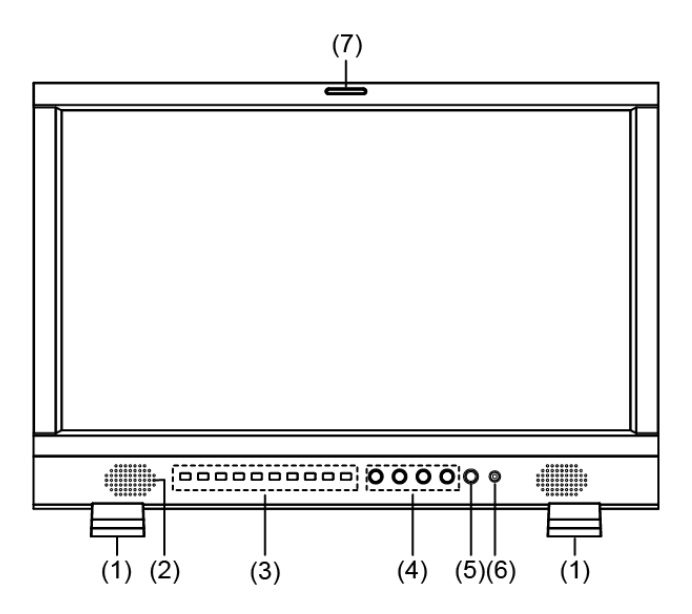

(1) Desktop Stand Feet

(2) Speaker: For SDI/HDMI embedded audio and analog audio monitoring. (Will not work if earphone is plugged in)

(3) Illuminated Push Button

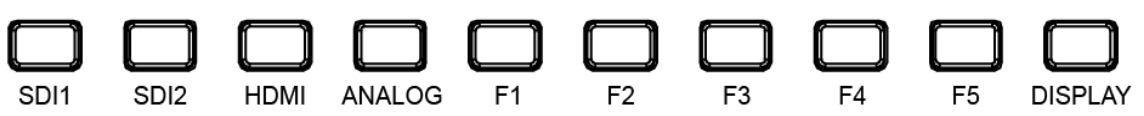

SDI1: Press "SDI1" to switch to SDI input 1

SDI2: Press "SDI2" to switch to SDI input 2

HDMI: Press "HDMI" to switch to HDMI input

ANALOG: Press "ANALOG" to select from CVBS, VGA, Y/ Pb / Pr signal

F1 $\sim$ F5: User definable function keys; please see details in "4. Function Key" under "Main Menu".

For example: Set F1 as "Histogram", press F1 to open Histogram function and press again to close this function.

DISPLAY: Press "DISPLAY" to turn on or turn off relevant status information, audio and video waveform.

Press "DISPLAY" to release one key quit the menu when Menu is opened.

(4) Rotary Knob

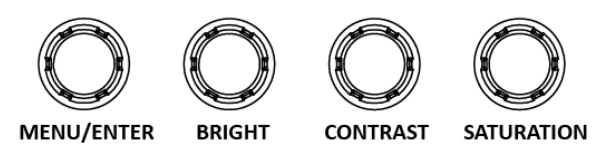

 MENU/ENTER: When the menu is inactivated, press "MENU/ENTE" to turn on the main menu Revolve "MENU/ENTER" to adjust settings or parameters, and press to apply When the menu is inactivated, revolve "MENU/ENTER" to adjust the sound volume BRIGHT: 0-100 value adjustment and the default value is 50 CONTRAST: 0-100 value adjustment and the default value is 50 SATURATIO: 0-100 value adjustment and the default value is 50

- 
- ⑸ POWER: Power on/off
- ⑹ PHONE: 3.5mm earphone socket, for SDI/HDMI embedded audio and analog audio monitoring.
- ⑺TALLY Light: Red, Green and Yellow 3-color TALLY indicator

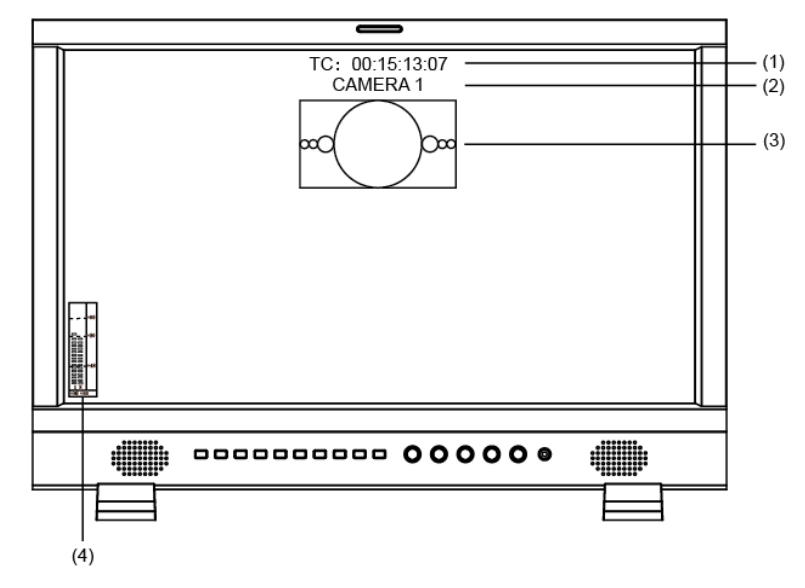

#### $(1)$  Time code  $(SDI)$

Under SDI input, it can display Timecode. If no Time code information is detected, it will be displayed as "TC UNLOCKED".

User can set function keys F1~F5 or GPI pins as "Time code" to turn on or off this function.

⑵ UMD

Set up the UMD under "UMD" submenu.

#### ⑶ AFD (SDI)

User can set function keys  $F1 \sim F5$  or GPI pins as "AFD" to turn on or off this function. If no relevant information is detected, it will be displayed as "AFD: UNLOCKED".

⑷ Audio Bar

Monitor the audio information. The relevant parameters like position, audio channels and blending, etc. can be changed under "Audio Bar" submenu.

User can set function Keys F1 $\sim$ F5 or GPI pins as "Audio Bar" to turn on or off this function.

#### Introduction of audio and video functions

#### ◆ 2-ch embedded audio meters

Under 3G/HD/SD-SDI, HDMI and CVBS (CVBS, VGA, YPbPr), it displays 2 channels embedded audio meters. The audio meter is green, and will turn yellow when audio exceeds -20dB, and turn red when audio exceeds -9dB.

#### ◆ Audio alarm

If the embedded audio value is too low or no embedded audio, it will display "MUTE" or "UNLOCKED" in the audio bar.

#### ◆ Time code (SDI)

Under SDI input, it can display the SMPTE time code (VITC1, VITC2 or LTC) on the top of the screen, which is used extensively for synchronization, and for logging and identifying material in recorded media. If no Timecode information is detected, it will be displayed as "TC UNLOCKED".

#### - Internal Color Bar

Under SDI and HDMI input, it has 100% internal color bar which helps analyze the monitor color and adjust the display parameter.

User can set function Keys F1 $\sim$ F5 or GPI pins as "color bar" to turn on or off this function.

#### ◆ Peaking focus assist (red/blue switch)

The Peaking focus assist function is to mark the sharpest edges of the image with red or blue

color under SDI and HDMI input, for users to check if the subjects are focused.

User can set function Keys  $F1 \sim F5$  or GPI pins as "Focus Assist" to turn on or off this function.

#### ◆ Zebra stripes

Zebra Stripes are used to check if the image is over exposed or not by showing black and white lines on the monitor. It is considered over exposed when luminance value exceeds 90%.

User can set function Keys F1 $\sim$ F5 or GPI pins as "Zebra" to turn on or off this function.

#### ◆ Freeze Frame

The freeze frame is to capture and display the current broadcast frame.

User can set function Keys F1~F5 or GPI pins as "Freeze Frame" to turn on or off this function.

#### ◆ R/G/B/Mono

R/G/B/Mono is to display only the blue/red/green primary signal or the luminance signal only so as to monitor the image noise.

User can set function Keys F1 $\sim$ F5 or GPI pins as "R/G/B/Mono" to turn on or off this function.

#### ◆ False Color

The false color is used to aid in the setting of camera exposure. Under false color mode, there's a color chart on the bottom of screen for reference. The color from the dark to the bright will be displayed as blue, cyan, green, yellow, orange and red in a consecutive way. User can set function Keys  $F1 \sim F5$ or GPI pins as "False color" to turn on or off this function.

#### ◆ AFD (SDI)

It is the abbreviation of active format description. AFD is to display the SDI embedded AFD information graphically on the screen.

#### ◆ H/V Delay (SDI)

Under SDI input, H/V Delay can be used to display line/field blanking signal, and to observe the horizontal and vertical synchronous signal.

#### ◆ UMD

When using external control unit, it can display the video source ID and tally information on the screen.

#### ◆ Image Flip

Horizontal, vertical, horizontal and vertical two-way image flip function.

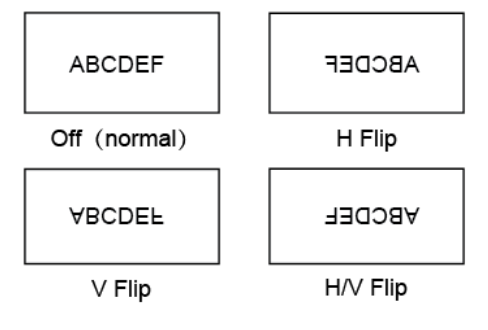

### ·Rear Panel

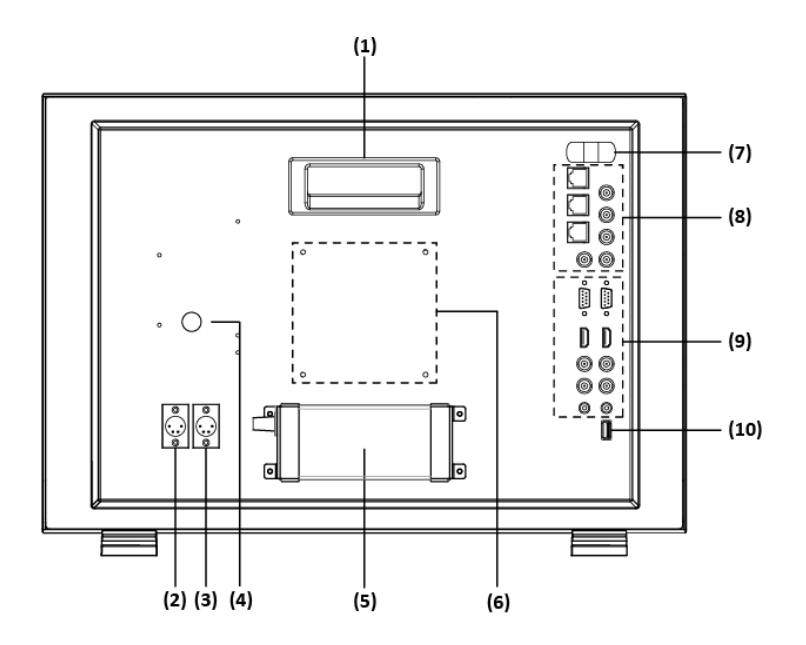

#### ⑴ Handle

⑵ DC IN 11V-17V BACK UP: Back up power input, connect with DC11V~17V 4-pin XLR power adapter. (Pin 1: Negative, Pin 4: Positive)

(3) DC IN 11V-17V MAIN: Main power input, connect with DC11V $\sim$ 17V 4-pin XLR power adapter. (Pin 1: Negative, Pin 4: Positive)

⑷ Reserved battery plate power socket: Take off the rub cover; connect V-mount or Gold mount battery plate to the power socket.

- ⑸ Power adaptor
- ⑹ VESA Mount: Standard 10×10cm VESA desktop stand installation
- ⑺ 1U plastic bump: Protect the BNC sockets on the rear panel
- ⑻ Socket1

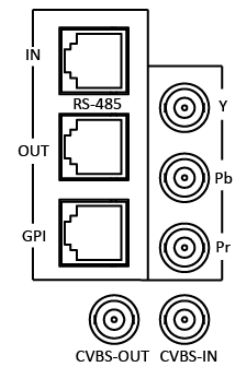

RS-485 (IN, OUT): TSL UMD control port GPI: GPI control port Y/Pb/Pr: Y/Pb/Pr input CVBS-IN: CVBS input (BNC connector) CVBS-OUT: VBS output (BNC connector)

⑼ Socket 2

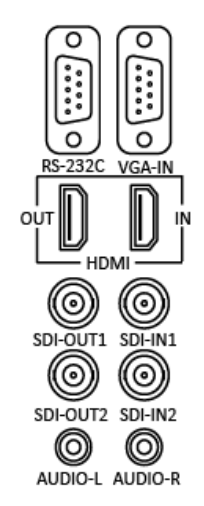

RS-232C: TSL UMD control port VGA-IN: VGA input HDMI (IN, OUT): HDMI input/output (HDMI-A connector) SDI-IN1: SDI input (BNC connector) SDI-OUT1: SDI loop through output from SDI-IN1 (BNC connector) SDI-IN2: SDI input (BNC connector) SDI-OUT2: SDI loop through output from SDI-IN2 (BNC connector) AUDIO-L: Left channel audio signal input (3.5mm RCA) AUDIO-R: Right channel audio signal input (3.5mm RCA) ⑽ USB socket

### Main Menu

S-1223H has OSD to adjust the parameters and settings, for example: Picture, color temp., function keys, etc.

1. Press "MENU/ENTER" button, the main menu will popup from the left top of the screen. The selected main menu highlights in yellow.

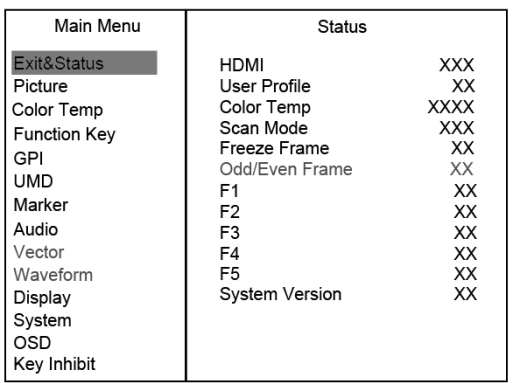

2. Revolve "MENU/ENTER" to select submenu, the selected submenu highlights in yellow, press "MENU/ENTER" to apply and enter into the selected submenu's items.

3. Revolve "MENU/ENTER" to select the item which needed to adjust, press "MENU/ENTER", the selected item and its parameters will be highlighted in yellow.

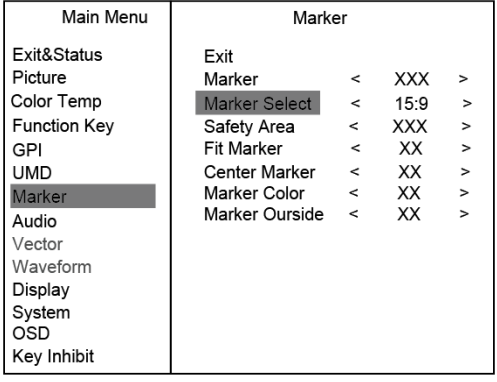

4. Revolve "MENU/ENTER" to change the selected item's parameter, press "MENU/ENTER" to apply and save the settings.

5 Revolve "MENU/ENTER" to select "Exit", press "MENU/ENTER" to quit submenu. Select "Exit & Status" under the Main Menu and press to quit Main Menu.

Notice:

 $*$  The items in gray can not be set up.

 $*$  If there is no operation under the setted time, the menu will automatically save settings and quit.

 $*$  If the key inhabit function is turned on, except key inhibit function, all other items are in grey. Please turn off the key inhibit function to adjust the items.

Submenu introduction (the default values are marked with underline )

#### 1. Exit & Status

Displays the current status, the details are as down below:

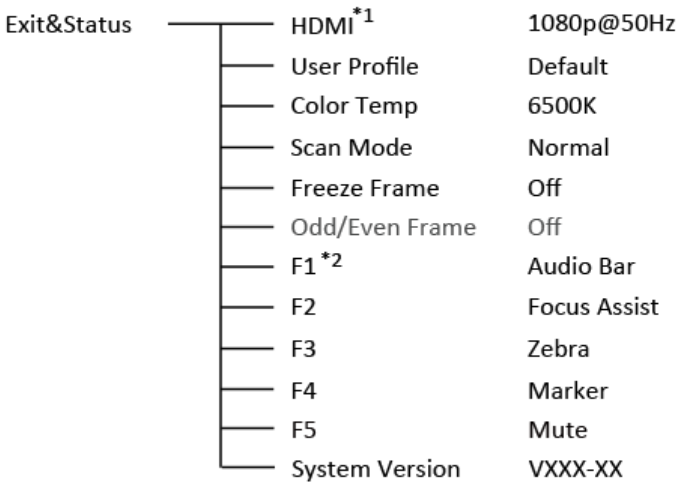

\*1 Display the current video signal and format

\*2 Display the current function keys setup

#### 2. Picture

To adjust picture parameters

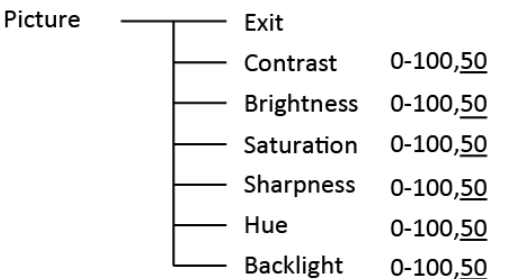

#### 3. Color Temp

To select different color temperature or setup user-defined color parameters.

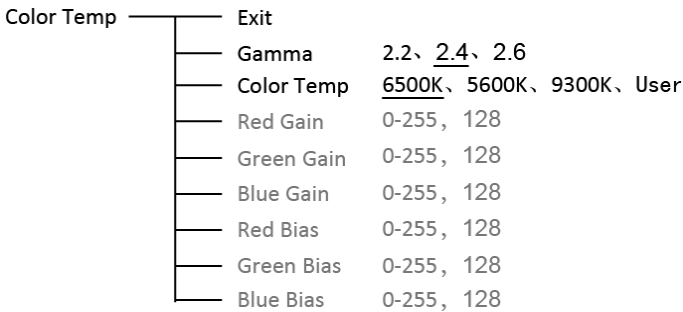

\* Only "Color Temp" is set to "User", the Red/Blue/Green Gain or Red/Blue/Green Bias can be adjusted.

#### 4. Function key

To define the F1 $\sim$ F5 function keys.

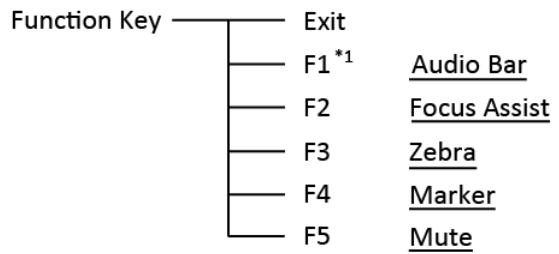

\*1 Function keys F1-F5can be setted as the down below functions:

Audio Bar, False Color, AFD, H/V Delay, R/G/B/Mono, Marker , Color Bar, UMD, Audio Alarm, Focus Assist , Aspect Ratio, Scan Mode, Zoom Mode, Mute, Freeze Frame, Flip Mode, CVBS, YPbPr , VGA ,Color Temp, Time Code, Zebra.

For example: Set F3 to "R/G/B/Mono" under "Function key" submenu. User can press F3 on the front panel to adjust the parameters of "R/G/B/Mono", and the "R/G/B/Mono" will change and follow the sequence: Blue Only →Red Only →Green Only →Mono →Off.

#### 5. GPI

User can set GPI pins to relevant functions to turn on or off this function.

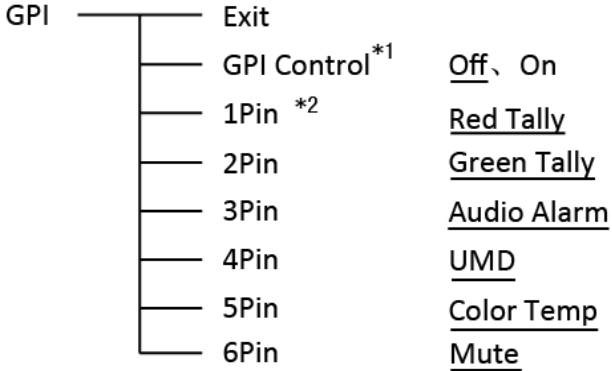

\*1 When "GPI control" is set to "On", the monitor can be operated through external GPI control unit. \*2 The GPI pins can be setted to the down below functions:

Red Tally, Green Tally, Yellow Tally, Aspect Ratio, Scan Mode, Zoom Mode, Mute, Freeze Frame, Flip Mode, Color Temp, Time code, Zebra, Audio Bar, False Color, AFD, H/V Delay, R/G/B/Mono, Marker , Color Bar, UMD, Audio Alarm, Focus Assist.

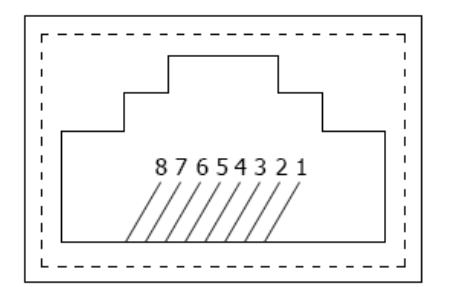

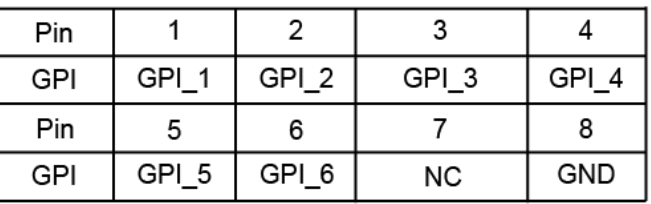

When connecting the GPI pin with ground, the setted function will be turned on, and goes out when disconnecting.

Example 1: Under "GPI " submenu, set "GPI control" to "On", set "2 Pin" to "Red Tally", when the pin 2 of the extenal GPI control unit is connected with ground, the Tally light on the front panel will turn red. When disconnected, the tally light will turn off.

Example 2: Under "GPI " submenu, set "GPI control" to "On", set "6 Pin" to "Scan Mode", when the pin 6 of the extenal GPI control unit is connected with ground, the Scan mode will change and follow the sequence: "Normal" →"Overscan"→"Native" .

#### 6.UMD

Support "TSL UMD Protocol-V4.0" provided by Television System LTD

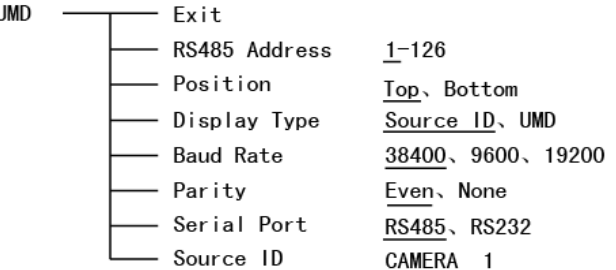

Setup Source ID:

Select "Source ID", revolve "MENU/ENTER" to select the letters and press "MENU/ENTER" to input. Max 8 letters are supported. Select "Exit" to quit and save settings, the source ID will be displayed on top or bottom of the screen.

UMD setup:

⑴ Connect the external control equipment with S-1223H

⑵ Set "Display Type" to "UMD" under UMD submenu

⑶ Set "Serial Port" to RS485 or RS232 according to the port type of external control equipment

⑷ Make sure the "address", "Baud Rate", "Parity" the same

⑸ Adjust the external control equipment and send UMD command, the UMD information will be display as the right photo.

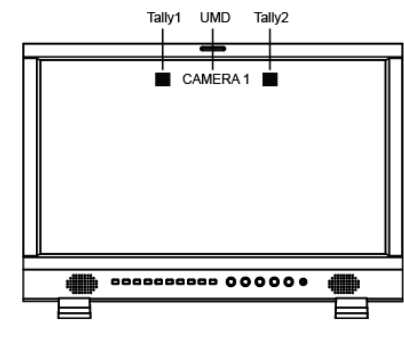

User can set the character and color of the UMD and the color of Tally1 and Tally2. RS485 pin sequence and definition:

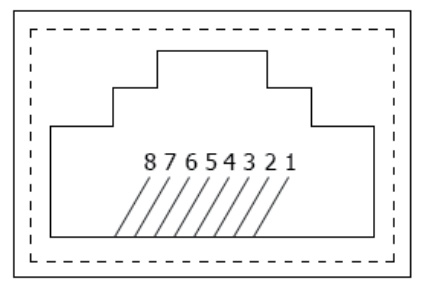

RS232 pin sequence and definition:

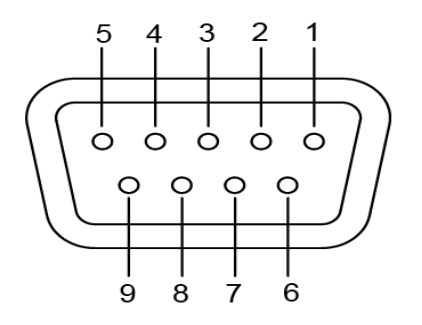

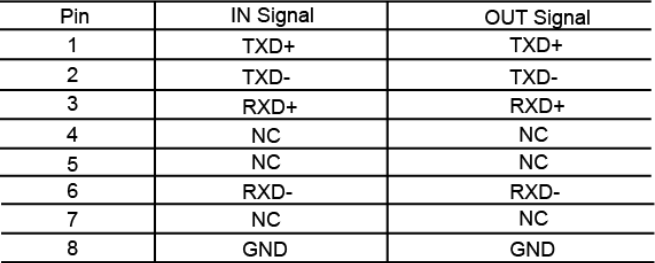

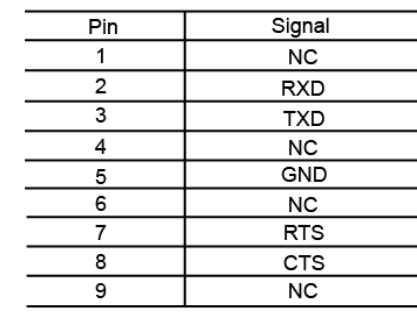

#### 7. Marker

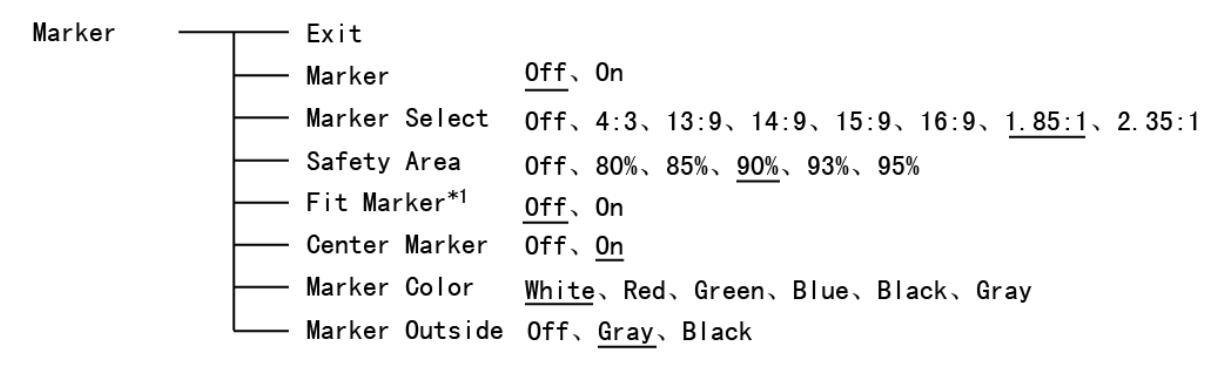

\*1 When "Fit Marker" is Off, the size of safety area is benchmarked against the actual display screen, accounting for 80% ~ 95% of actual display screen. When "Fit Marker" is On, the size of safety area is benchmarked against the area inside the scales marker, accounting for 80% ~ 95% of the area inside the scales marker.

#### Example:

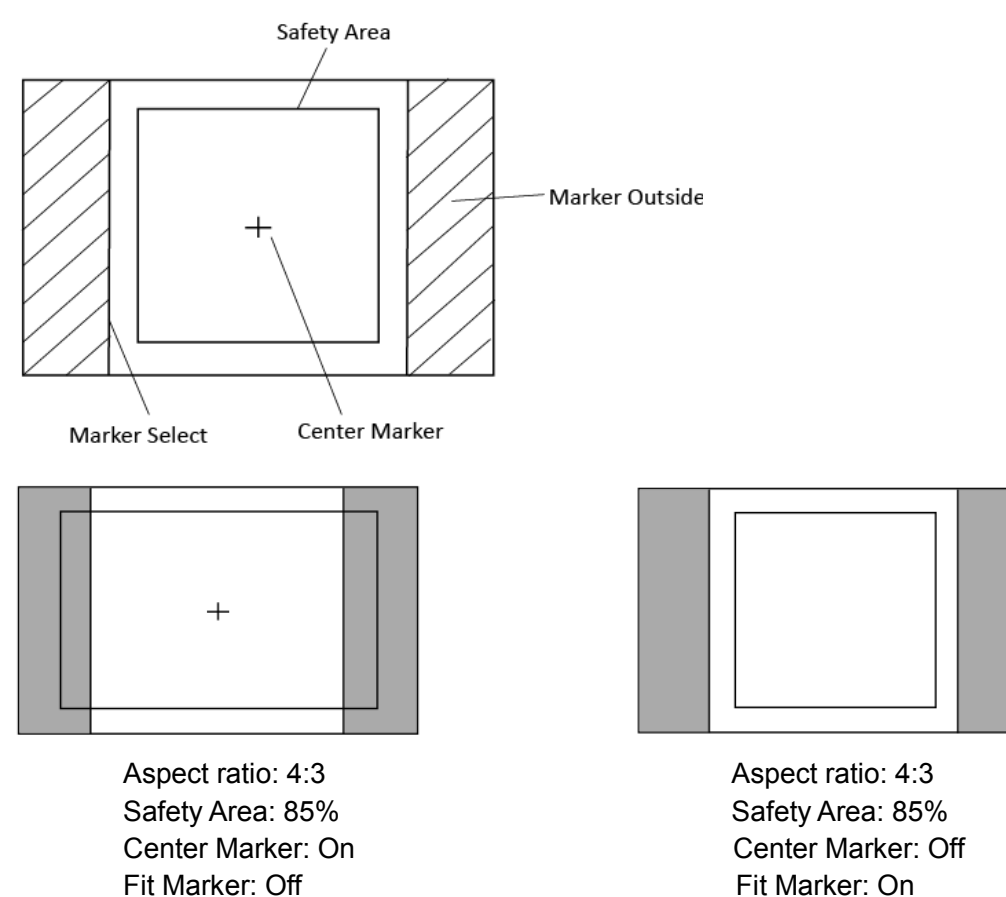

#### 8. Audio

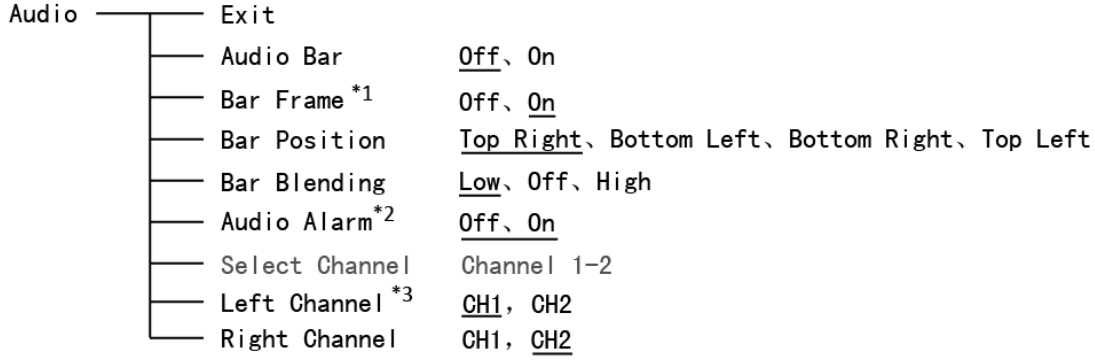

\*1 When "Bar Frame" is set to "Off", only the audio meter will be displayed

When "Bar Frame" is set to "On", frame and real-time audio value will be displayed.

\*2 When "Audio Alarm" is set to "On", if no embedded audio is detected, the audio bar will display "UNLOCKED". If the audio value is too low, the audio bar will display "MUTE".

\*3 Only under SDI signal, user can set the output channel as channel 1 or channel 2 according to requirements.

In audio bar, the left channel information will be in green, and the right channel information will be in red.

#### 9. Display

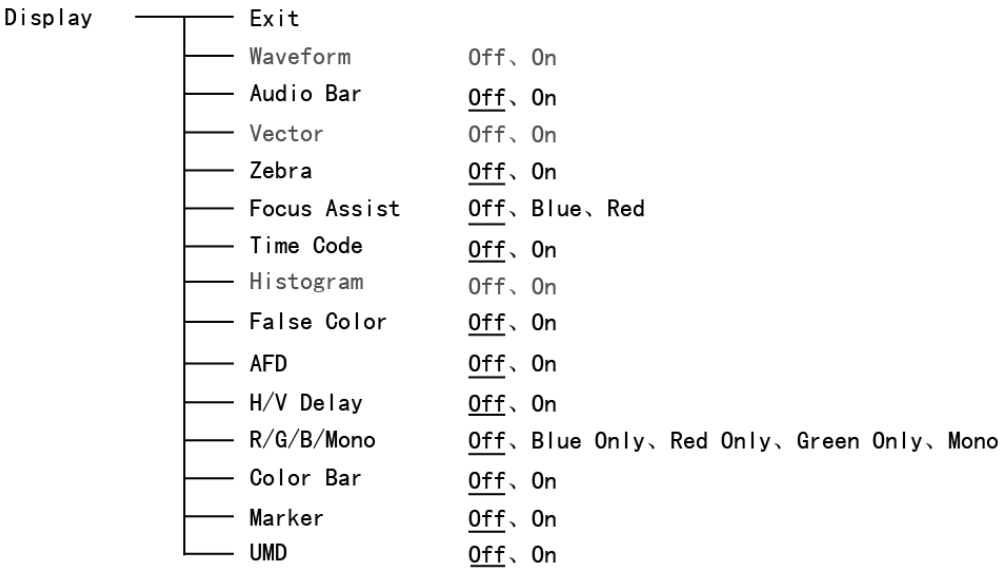

### 10. System

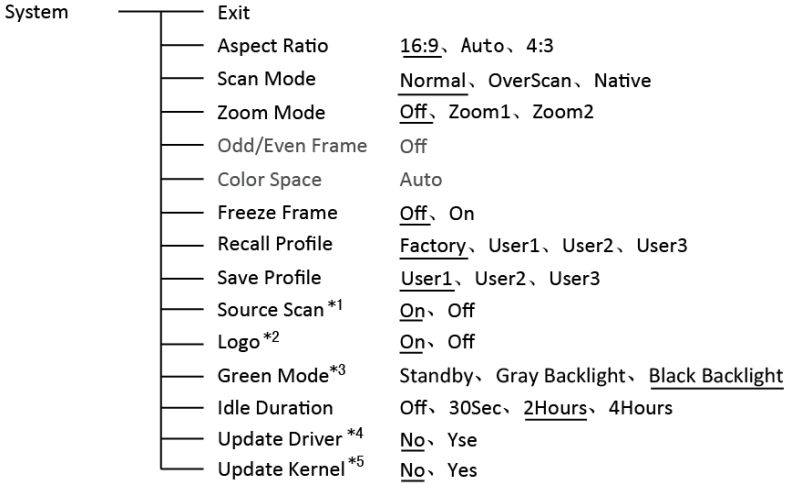

\*1 Source Scan

When set to "Yes", after turn on the monitor, the signal will be inspected and follow the sequence of "SDI1→SDI2→HDMI→YPbPr→VGA→CVBS".

For example: if channel is selected to SDI2, SDI-IN2 has no input, and CVBS has input. When turn on the monitor, after automatic inspection, SDI2 has no recognizable signal, and CVBS has recognizable signal, then the input signal will be CVBS.

When set to "No", update model will not be supported.

\*2 Logo

When powered on, the screen will display SWIT logo.

\*3 Green Mode

When no recognizable signal is detected and opreation time reaches the time selected in "Idle Duration", then the monitor will turn to green energy saving mode that is "Green mode".

For example: Set the "Green Mode" to "Standby" and "Idle Duration" to "2Hours", if no recognizable signal is detected for 2 hours, the montor will turn to standby mode.

Under standby, Gray Backlight, Blacklight mode, press any button on the front panel, the monitor will be back to normal operation status.

\*4, \*5 Update Driver/ Kernel

① Download latest firmware files to USB disk, switch on the monitor, and insert to the USB port on rear panel of the monitor;

② Press "MENU/ENTER", enter "Main Menu" - "System", and select "Update Driver" or "Update Kernel";

③ Set "Yes", the monitor will upgrade automatically;

④ During firmware upgrade, the screen will display progress percentage. Please do not cut off power during the upgrade;

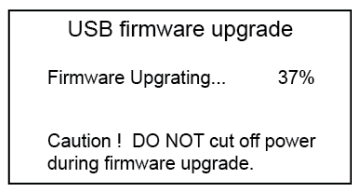

⑤ When succeed, the monitor will automatically re-start, and then upgrade will be finished.

11. OSD

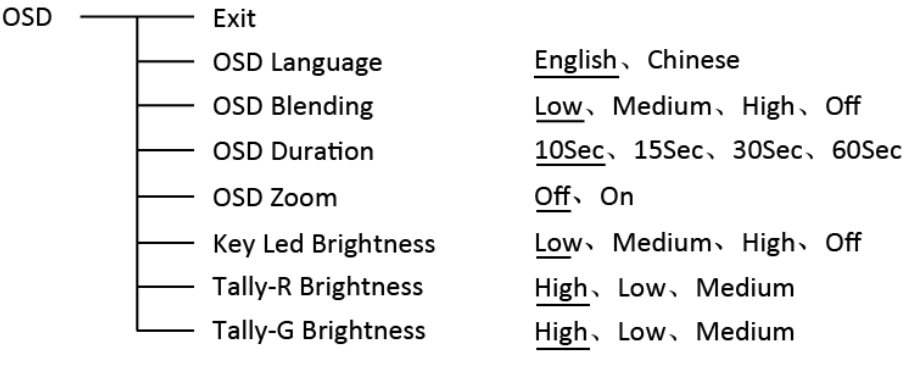

Exit

Key Inhibit

### 12. Key Inhibit

**Key Inhibit** 

Off、On

If the "Key Inhibit" is "On", there is no response when all the buttons expert " MENU/ENTER" are pressed, the sreen will be displayed as " Key Inhibit".

User can set "Key Inhibit" under "key Inhibit" submenu to "Off" to recover the functions of all buttons.

# **Specification**

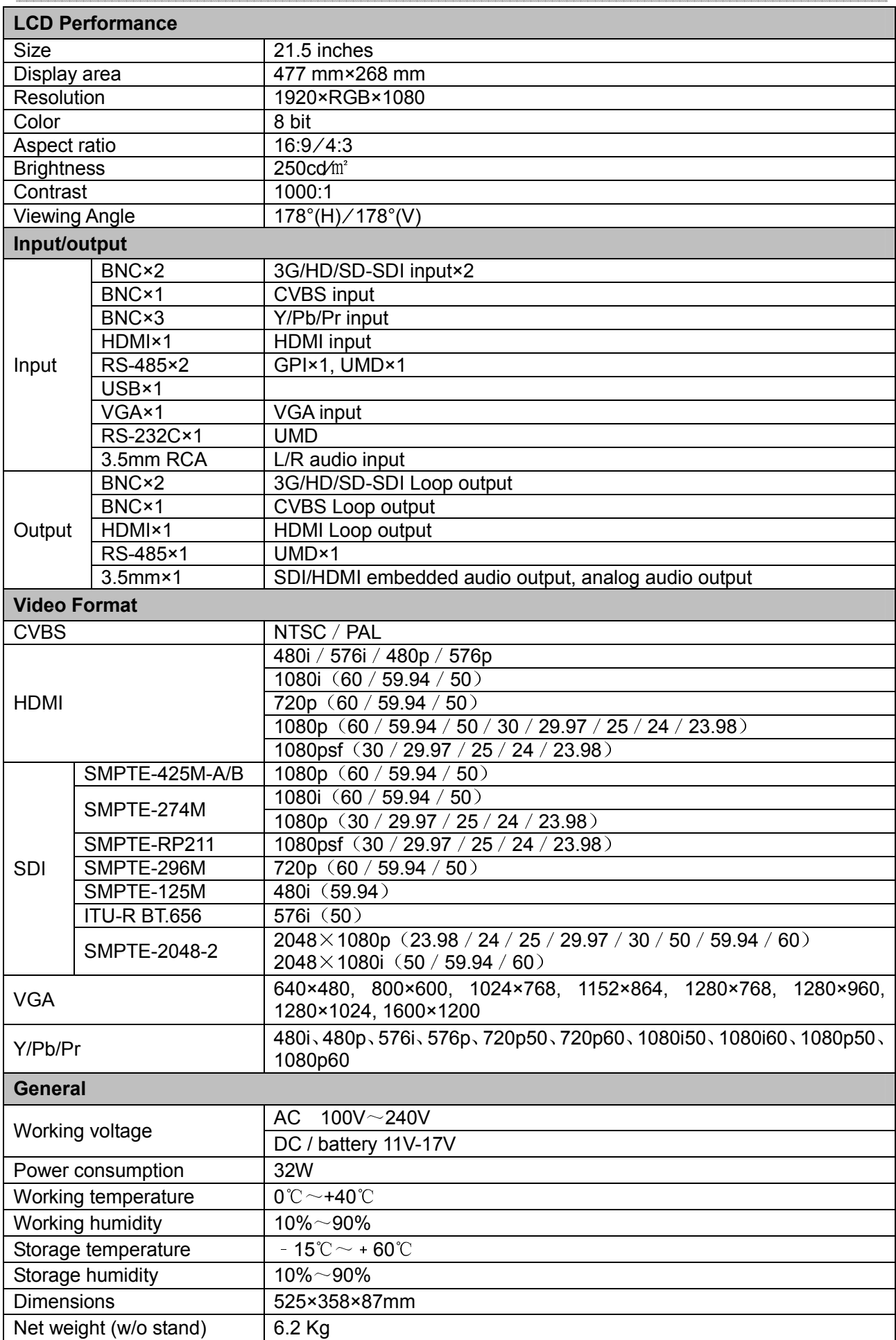

# Trouble-shooting

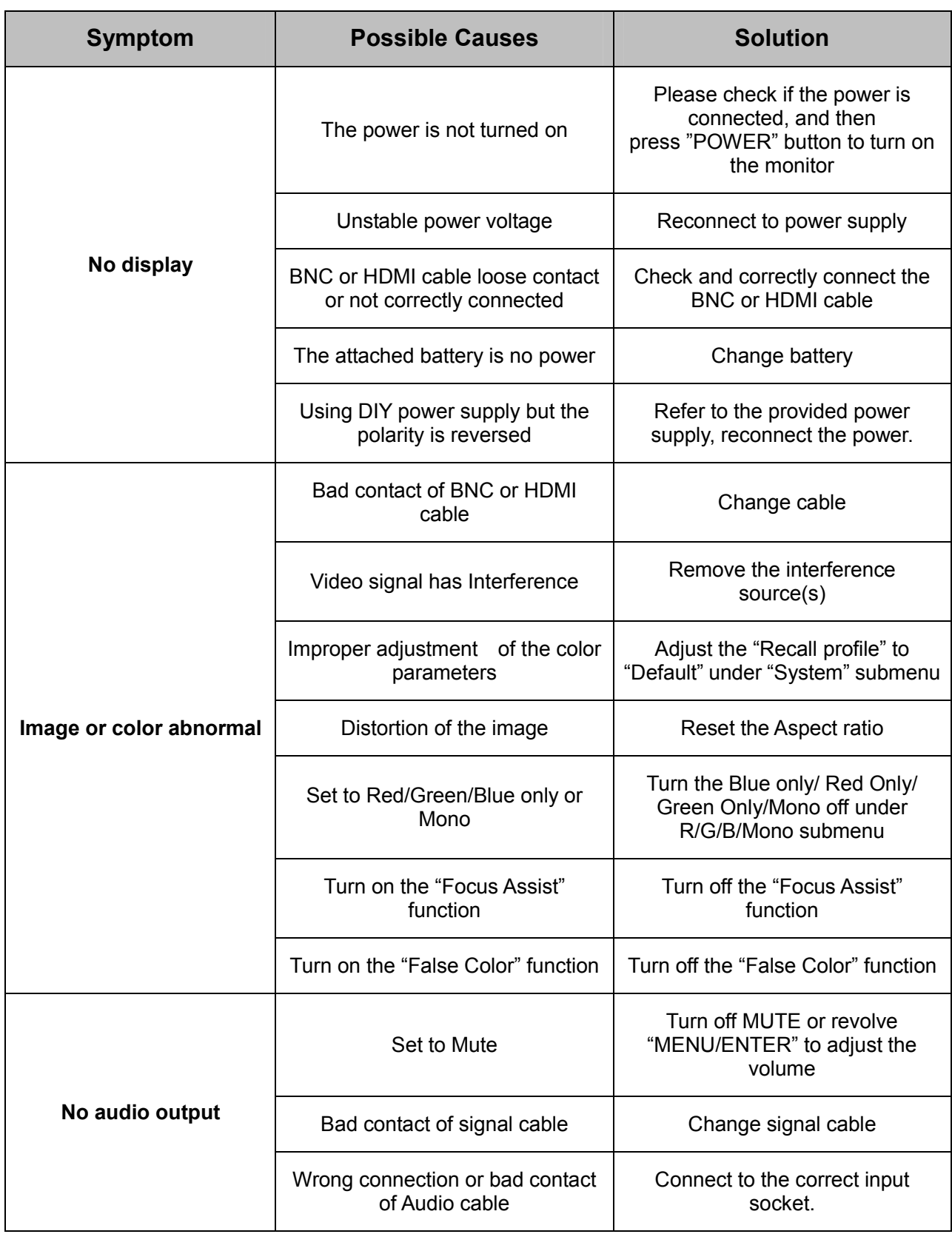

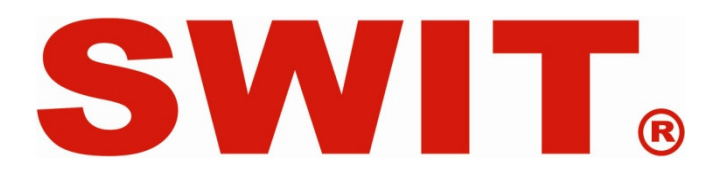